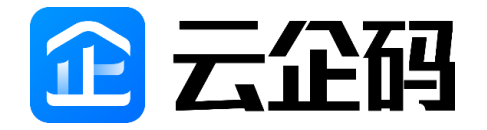

# 云南省工业和信息化厅 云南省惠企政策申报系统项目 企业端用户操作手册

云南省工业和信息化厅

2022 年 9 月

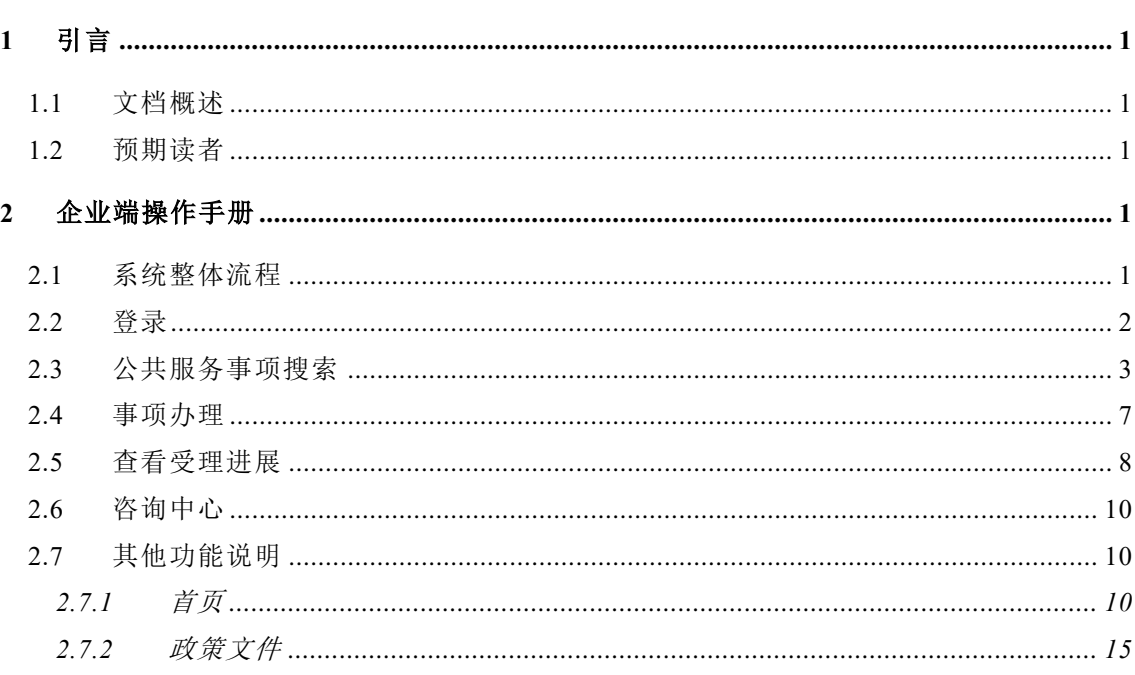

目录

# <span id="page-2-0"></span>**1** 引言

### <span id="page-2-1"></span>**1.1**文档概述

文档描述了云南省惠企政策申报平台企业端的操作流程,为用户操作提供 指引。

### <span id="page-2-2"></span>**1.2**预期读者

云南省企业用户。

# <span id="page-2-3"></span>**2** 企业端操作手册

### <span id="page-2-4"></span>**2.1**系统整体流程

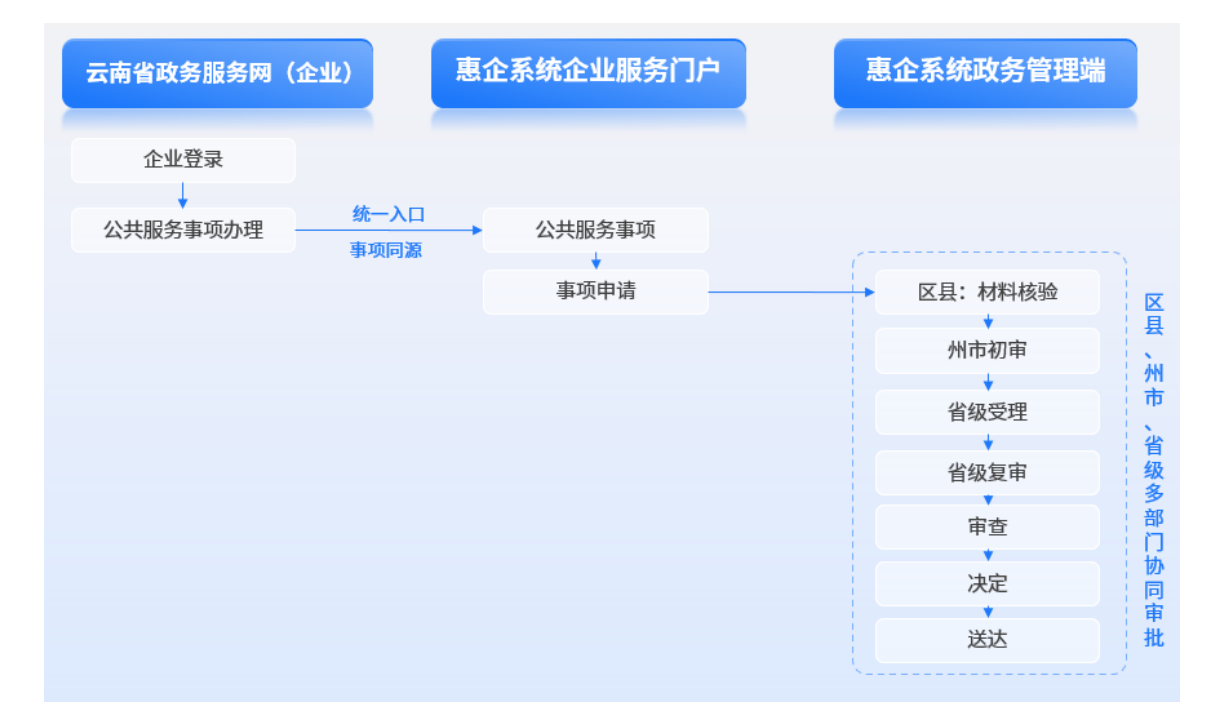

申报单位通过云南省政务服务网登录,查找对应的公共服务事项,点击在 线办理,按照办理要求上传所需材料,确认无误后完成数据申报。由所属区县 进行材料核验,审核通过后流转至所属州市进行初审,初审通过后数据流转至 省级完成后续审批流程。

# <span id="page-3-0"></span>**2.2**登录

建议使用 Chrome 内核浏览器使用本系统。

打开云南政务服务网 <https://zwfw.yn.gov.cn/portal/#/home>

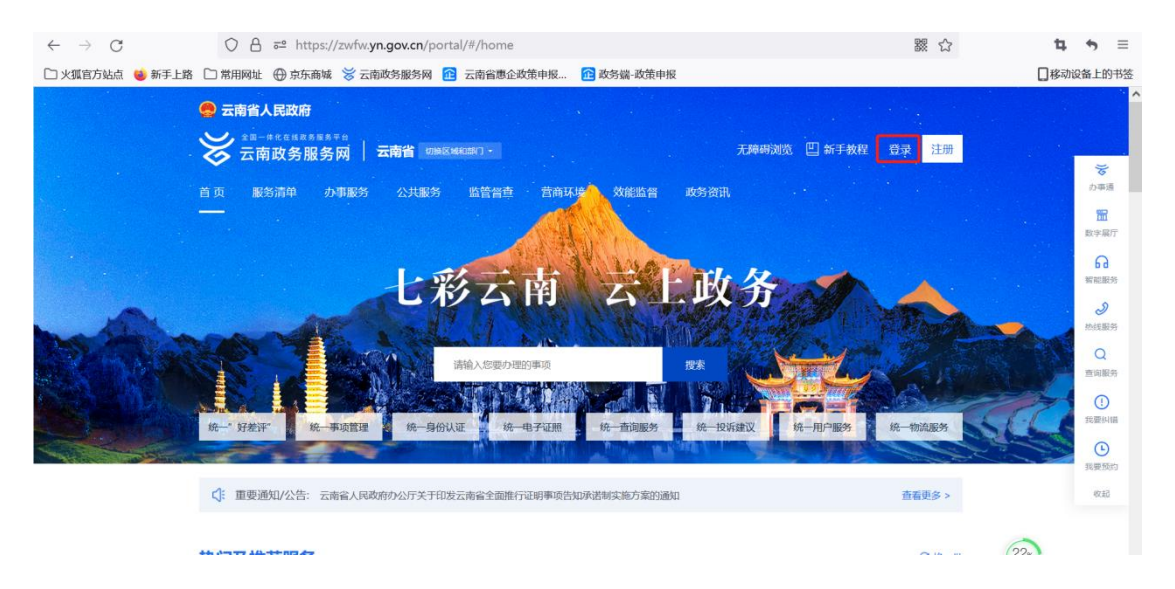

点击上图右上角"登录"按钮,进入登录界面,选择下图中"法人登录" 页面,输入"用户名/统一社会信用代码"、密码等信息点击登录。

说明:若无政务服务网账户,请先按照完成注册流程后再登录。

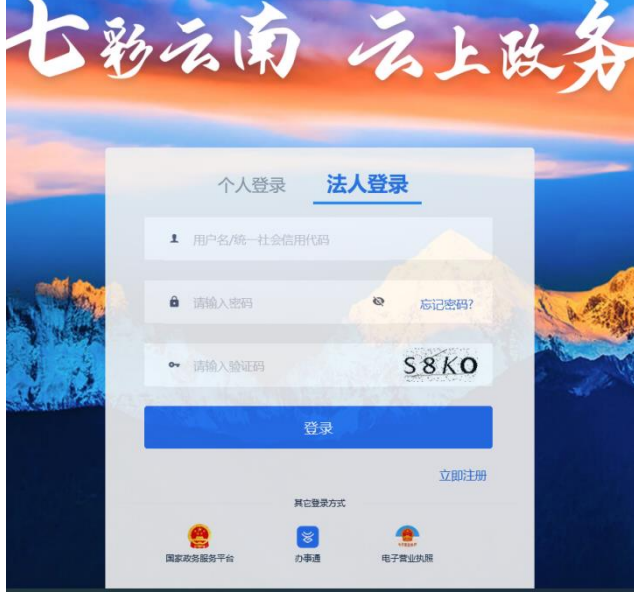

登录系统后,右上角展示用户所在企业名称,即代表登录成功,如下如所

示:

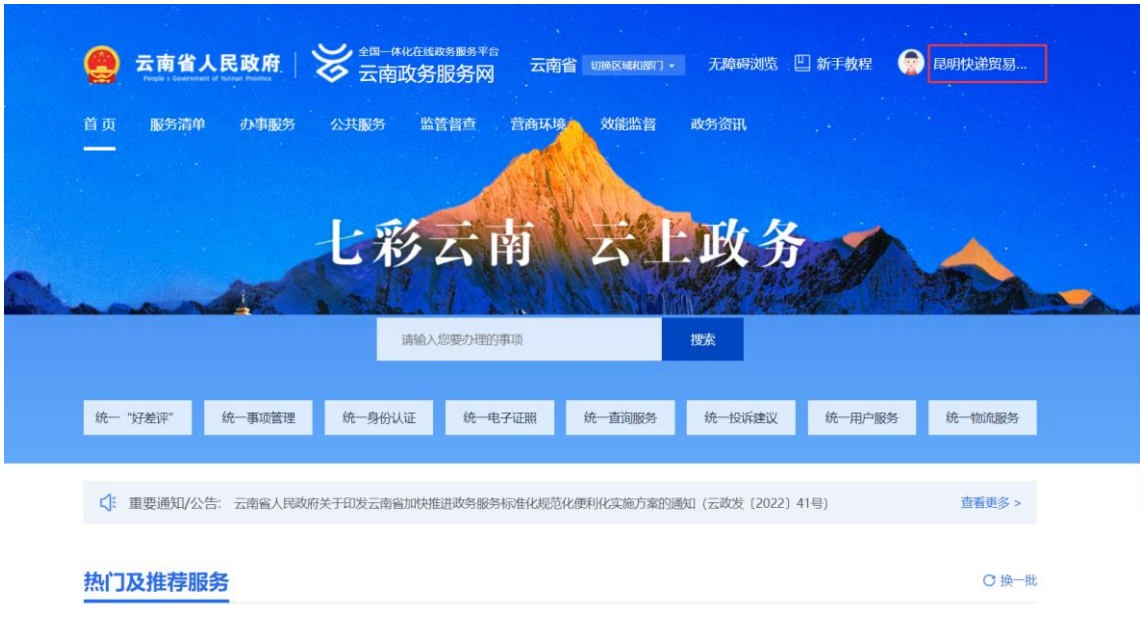

# <span id="page-4-0"></span>**2.3**公共服务事项搜索

首页导航栏选择"服务清单",点击后进入服务清单列表,选择"公共服 务事项清单",进入公共服务事项清单列表。如下所示:

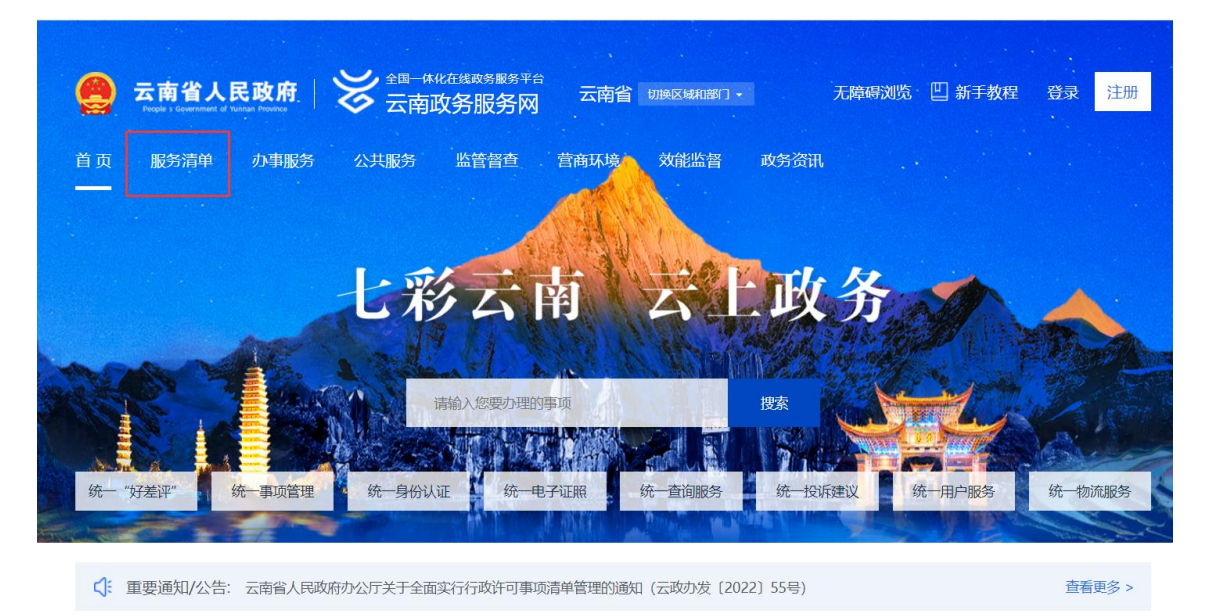

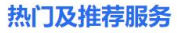

C换一批

首页-服务清单

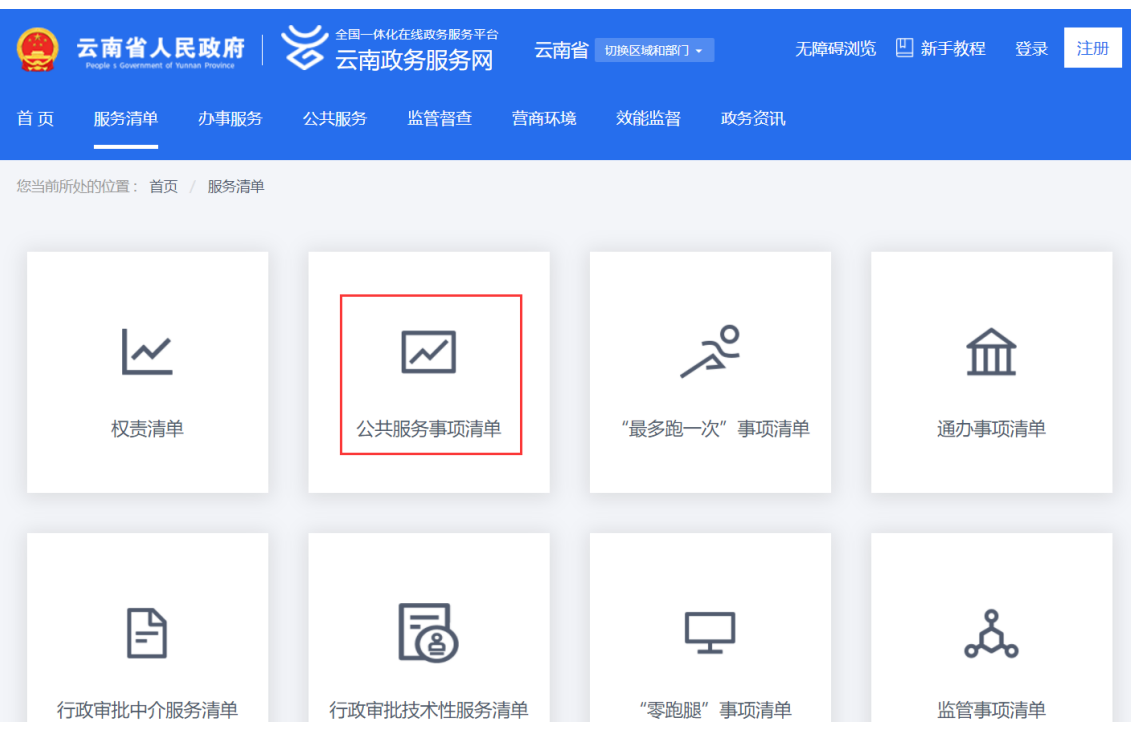

# 首页-服务清单-公共服务事项清单

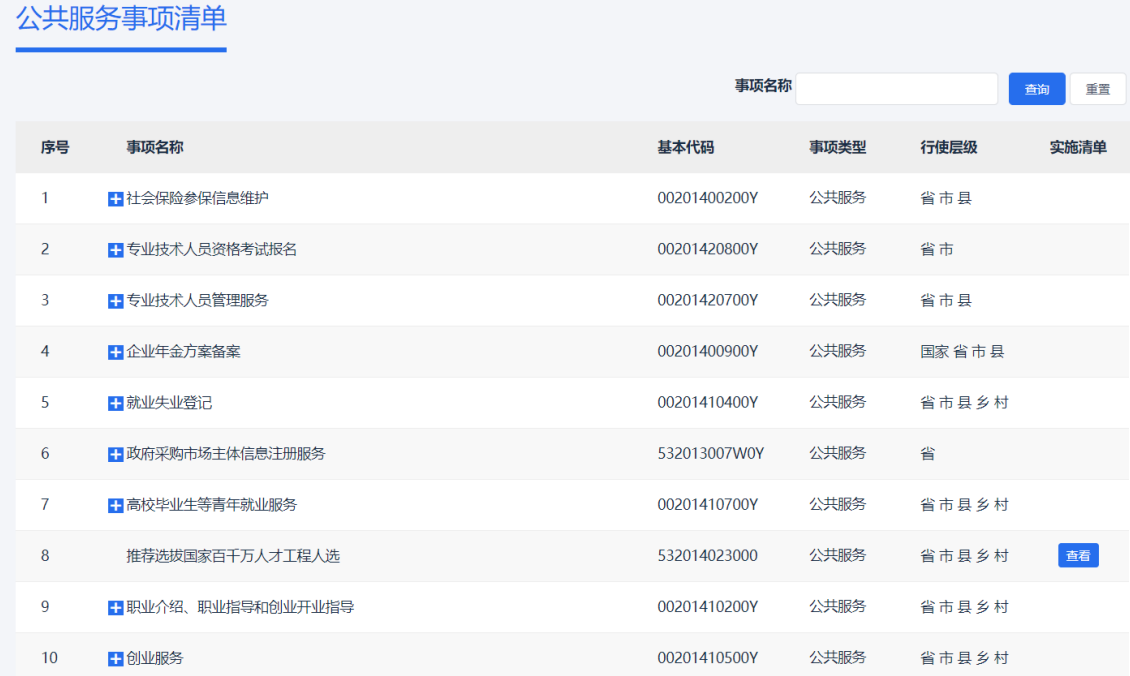

### 公共服务事项清单列表

在搜索框输入您要办理的事项名称,点击查询对应展示。示例如搜索"中 小企业公共服务示范平台认定",查询结果如下:

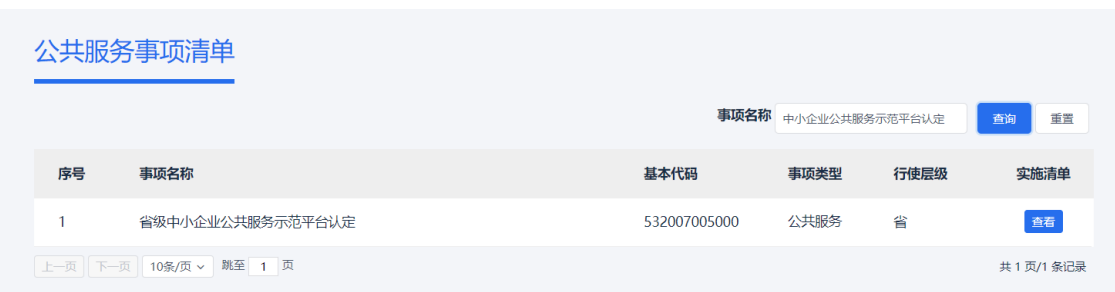

# 点击"查看",选择实施地区"云南省"

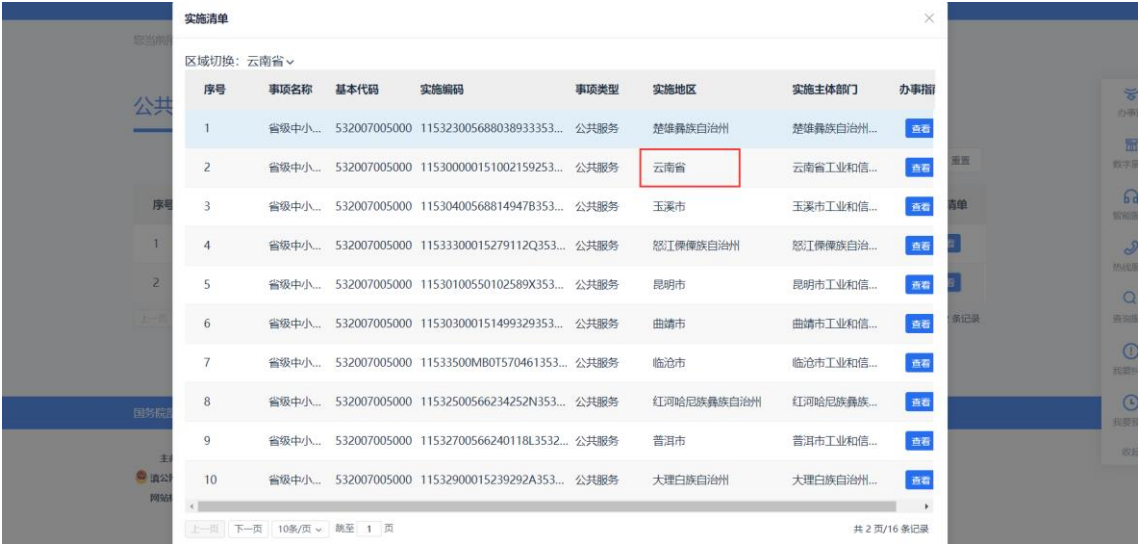

进入事项详情界面,如下:

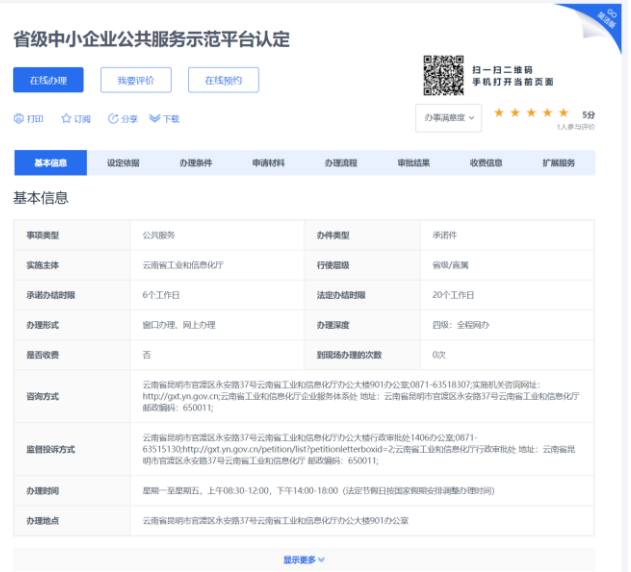

#### 设定依据

#### 原文下载

《工业和信息体部决于印发(国家中小企业公共服务示范平台认定管理办法)的通知》(工信部企业(2017)156号)第二十六条偏导中小企业主管部门可参照本办<br>法,组织开展需要示范平台的认证工作,并对省级及以上示范平台给予相应的扶持。 《中共元前最安元南省人民政府关于加快信管会方发展的决定》(云发<br>2012)12号)第十九条和建公共服务体系。保行政务服务中心等观察,建立覆盖痛、州(市)、县(市、区)、重点工业研究的交互服务平台200个,力参其中<br>

#### 办理条件

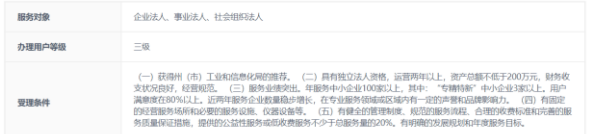

#### 申请材料

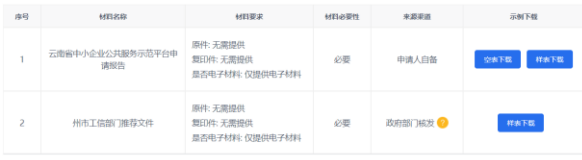

#### 办理流程

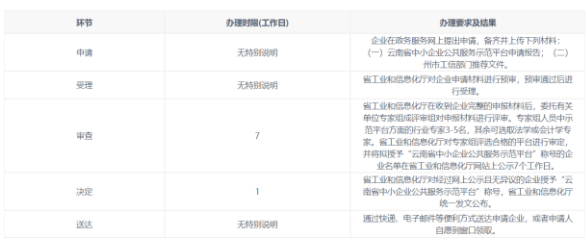

#### 审批结果

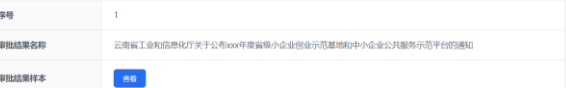

#### 收费信息

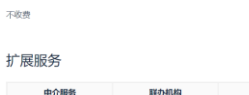

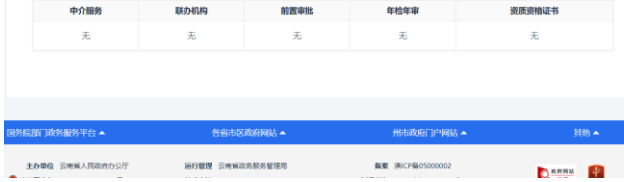

6

# <span id="page-8-0"></span>**2.4**事项办理

事项办理界面点击"在线办理",进入项目办理界面,如下:

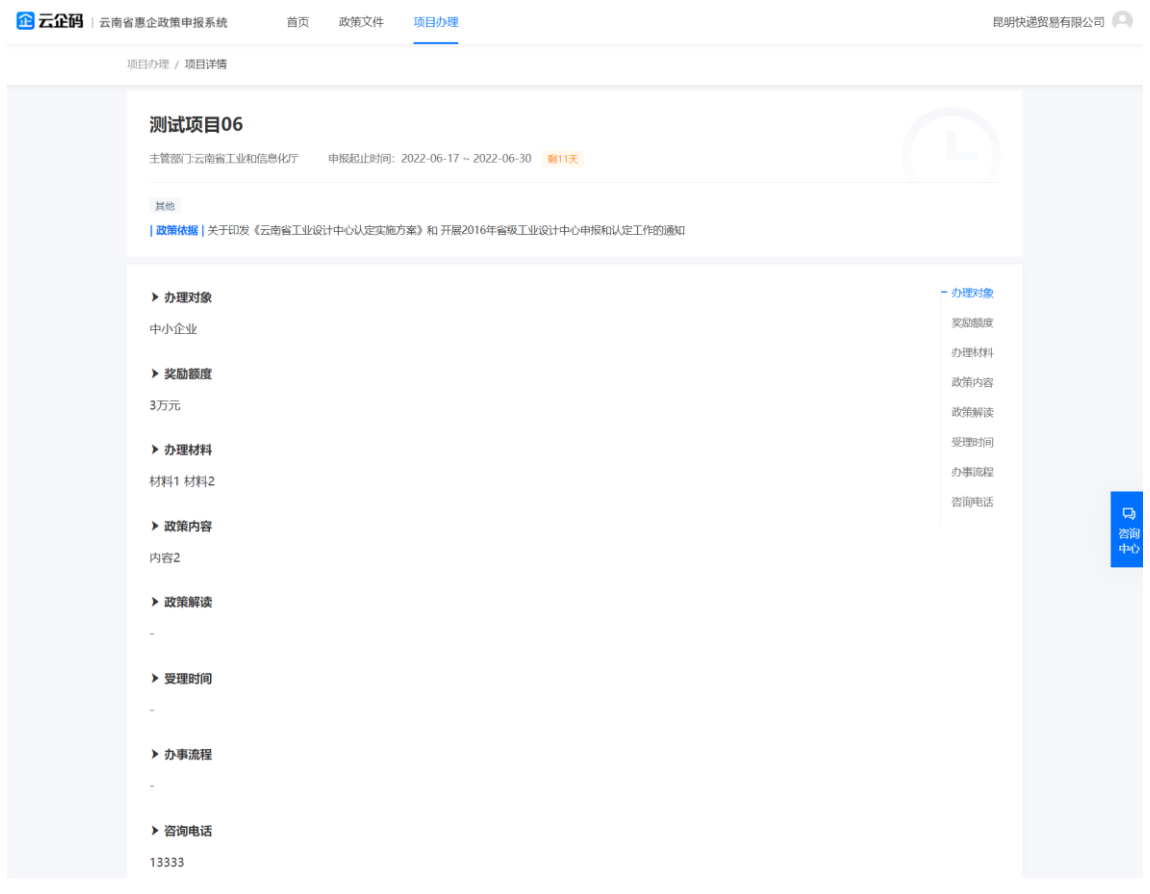

点击【项目办理】,填写申报信息。企业可根据项目申报的设置字段进行 信息填写,如企业注册地址、附件上传以及其他需要填写或上传的内容等,支 持暂存功能。

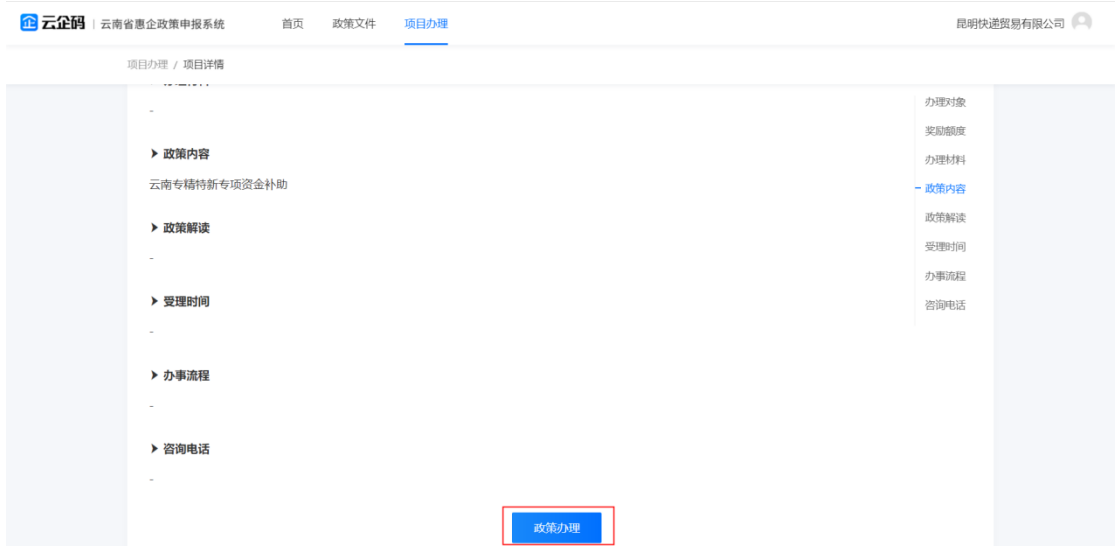

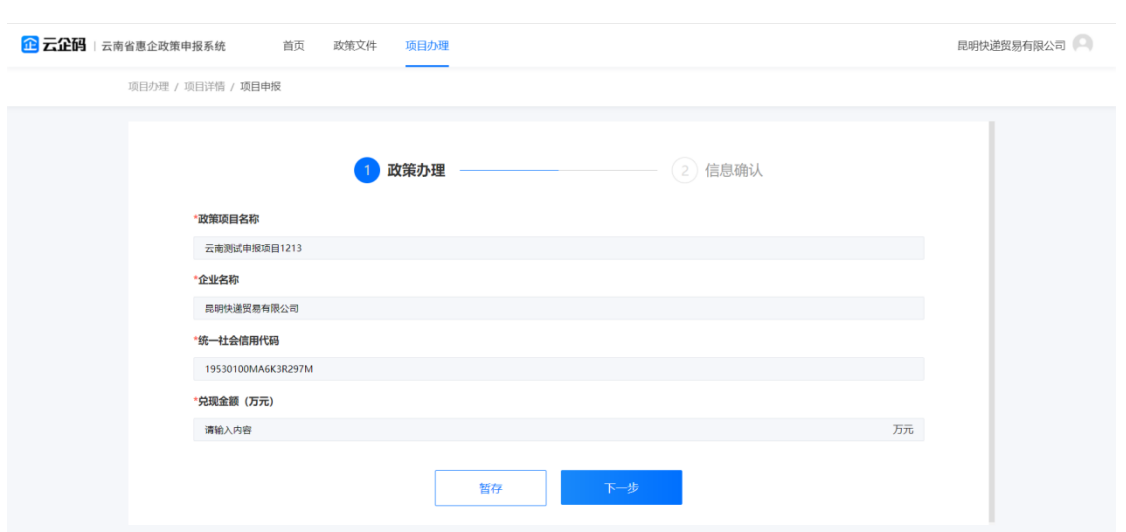

点击【下一步】,核对信息并提交即可完成申报。

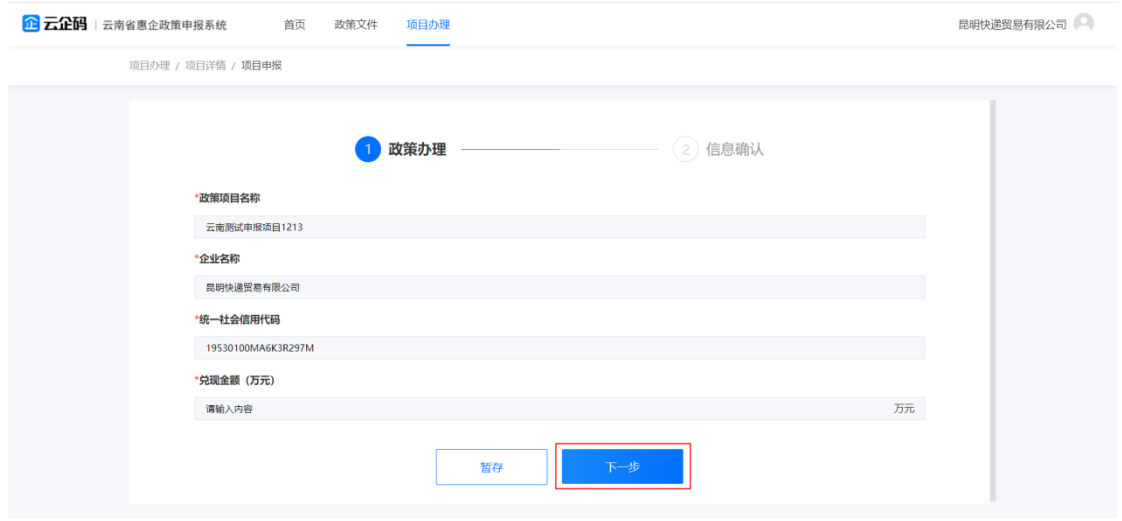

# <span id="page-9-0"></span>**2.5**查看受理进展

企业可在右上角个人中心查看全部已申报项目的情况,界面展示内容包括 企业名称,并对已申报的项目按照"全部"、"待受理"、"受理中"、"办理成功"、 "办理失败"进行分类展示。

第一步: 光标移入右上角的头像,点击【我的办理】。

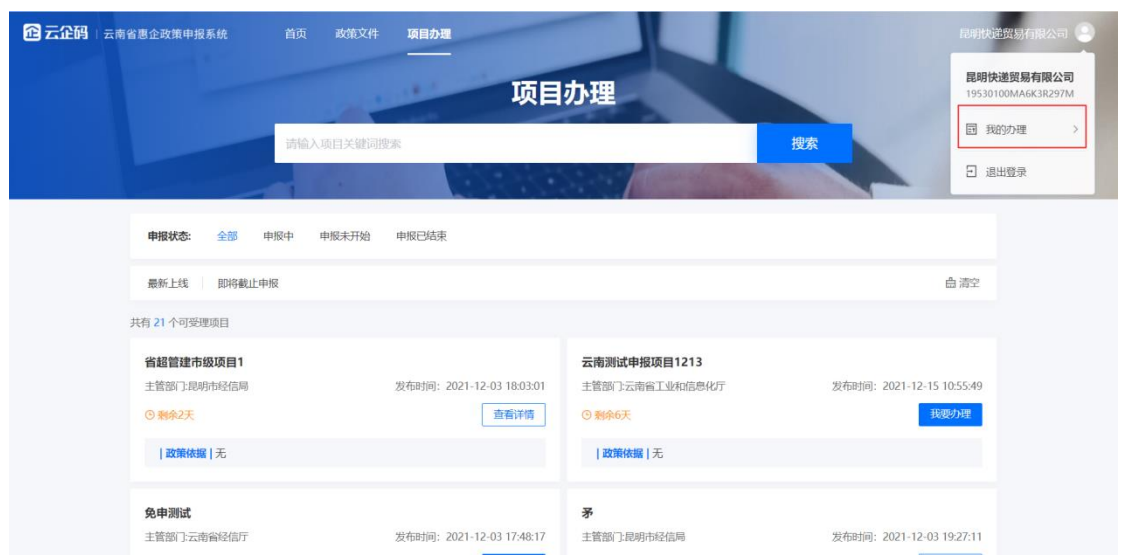

第二步:支持按照办理状态筛选已经办理的申报项目。点击【查看详情】, 可以查看该申报项目的受理进展。

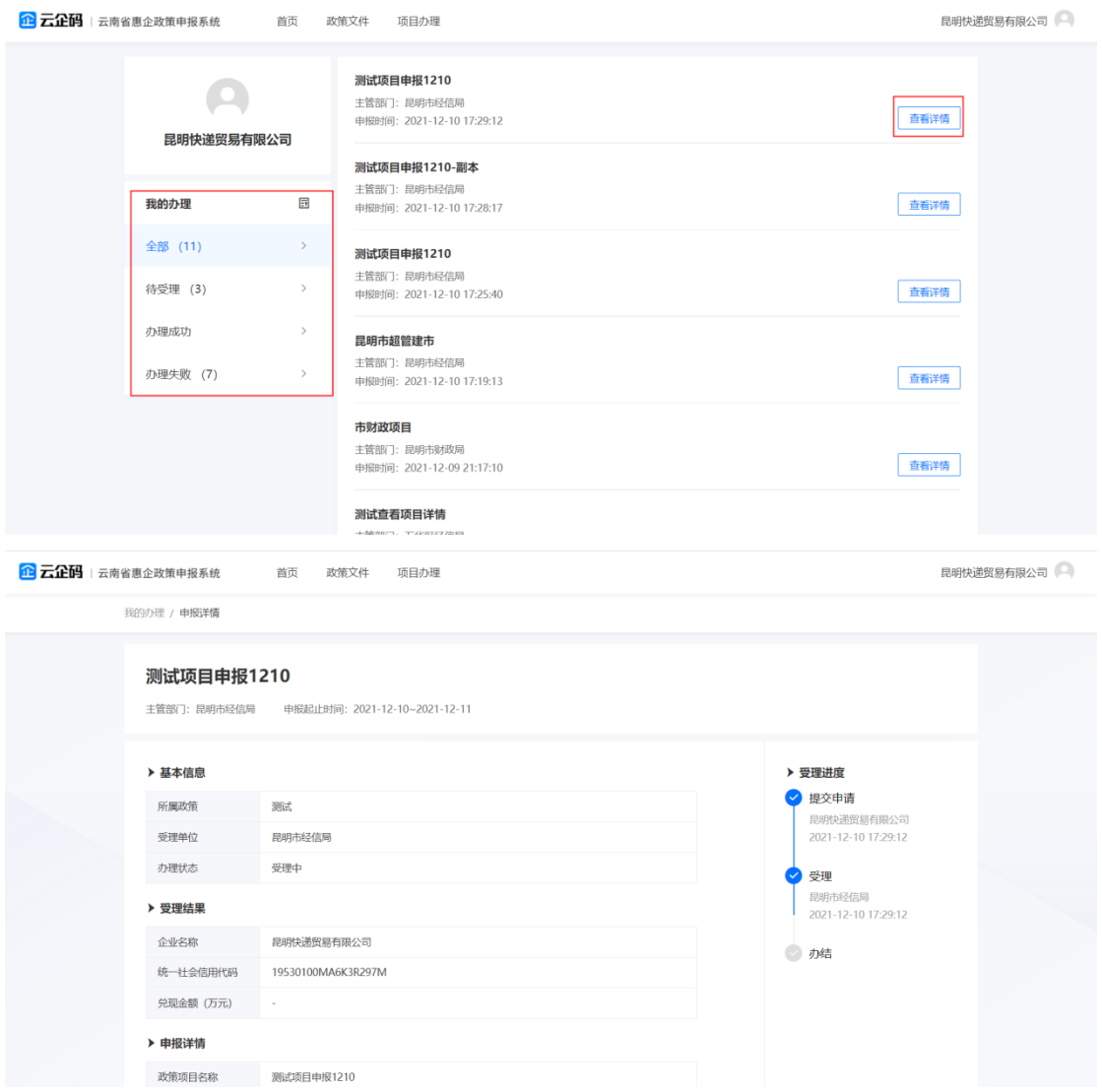

# <span id="page-11-0"></span>**2.6**咨询中心

实现企业关于惠企政策方面的咨询服务功能,咨询反馈界面包含省直部门 以及州市部门的选择、标题、内容、附件上传、企业名称、统一社会信用代码、 联系人、联系电话等字段内容。

点击界面右方"咨询中心"按钮即可跳转至咨询问题提交界面。如下图所 示:

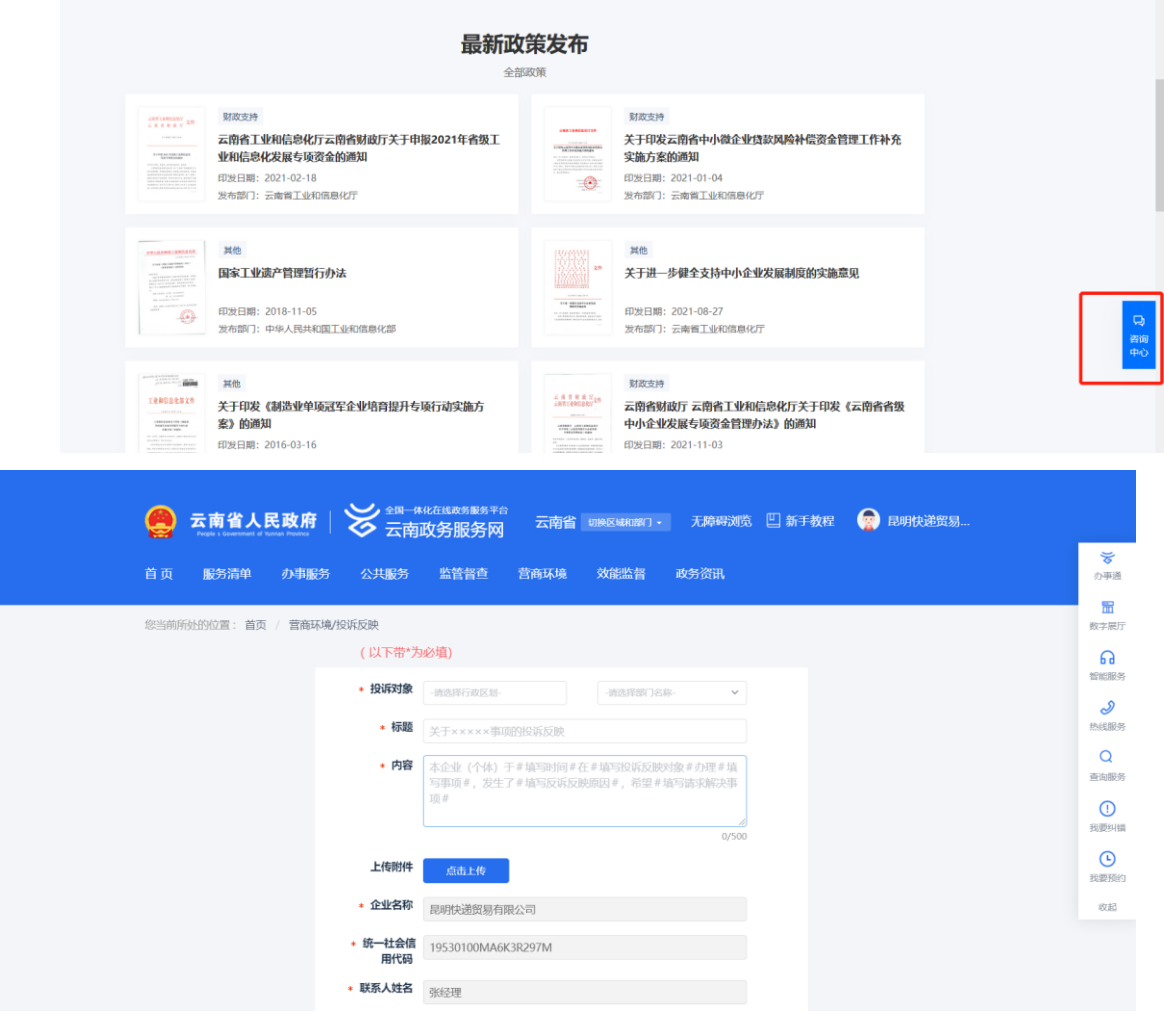

# <span id="page-11-1"></span>**2.7**其他功能说明

# <span id="page-11-2"></span>**2.7.1** 首页

"首页"主要有政策信息搜索、热门项目办理、最新政策发布、州市政策 专区(省直属部门政策专区、州市政策专区)、咨询中心等功能模块。

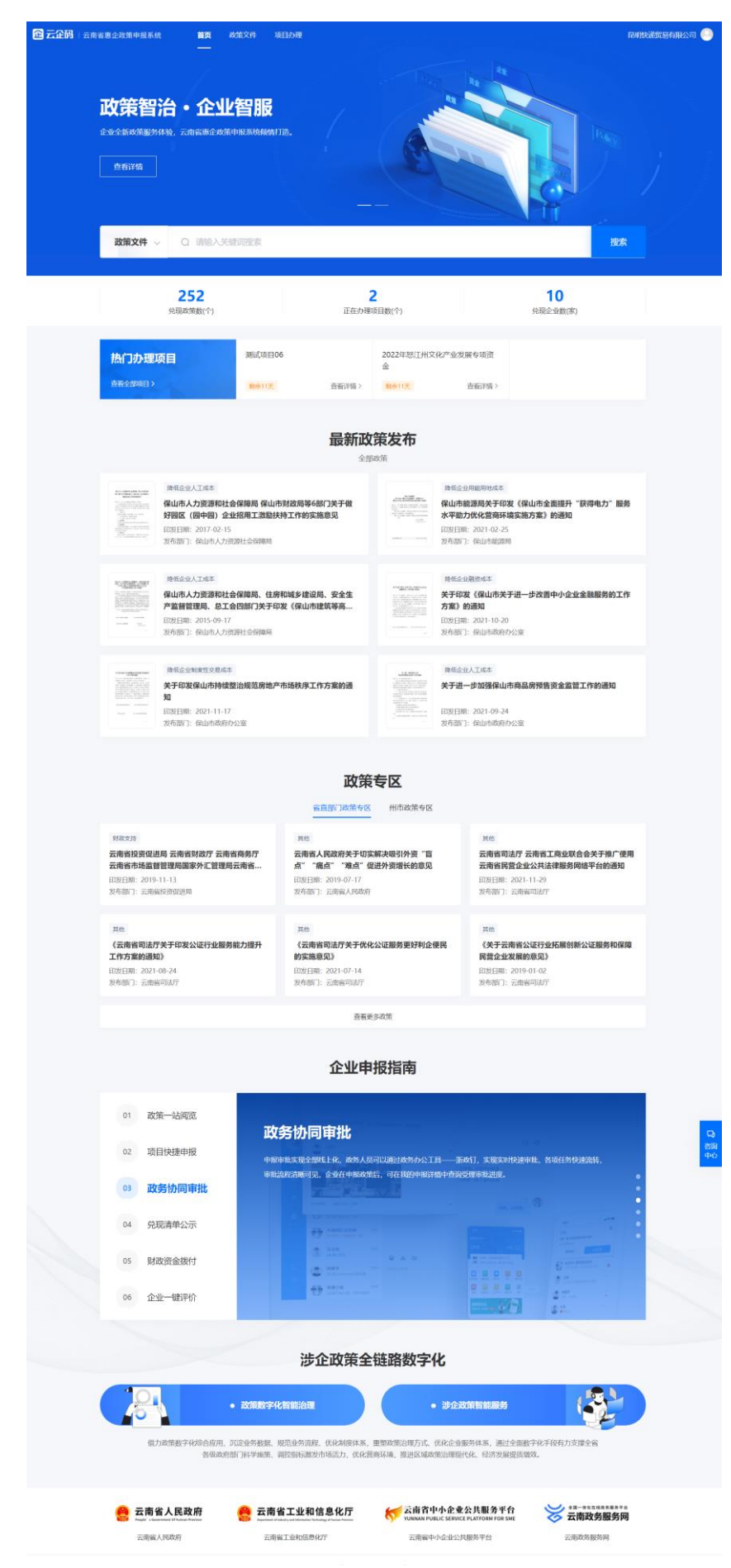

# **2.7.1.1** 最新政策发布

展示最新发布的政策信息,包括政策所属类别、政策标题、发文部门、印 发时间等,点击标题即可跳转至详情页面。

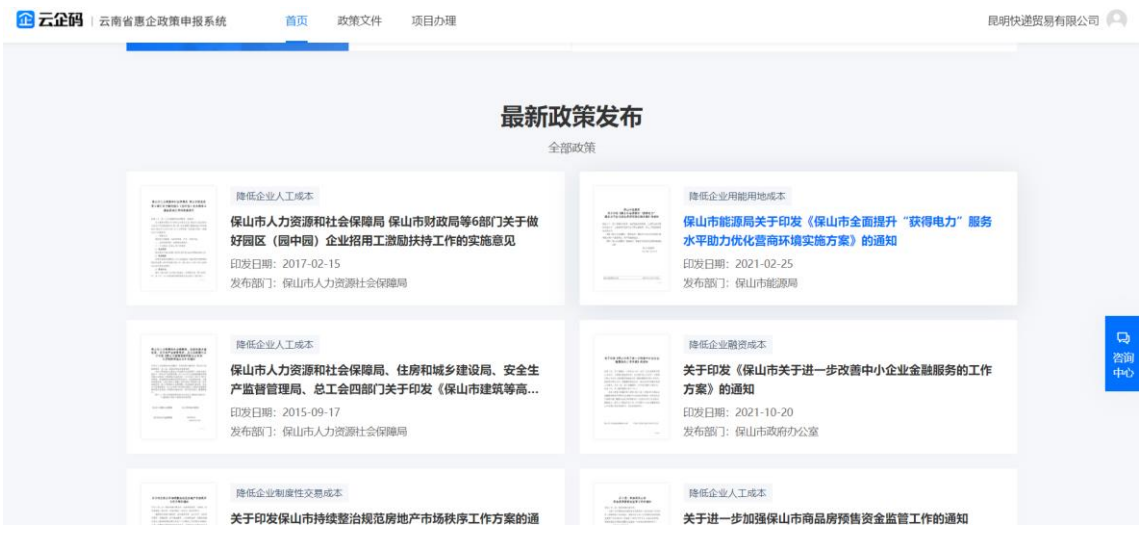

### **2.7.1.2** 政策信息搜索

提供政策文件的全局搜索功能,输入关键字即可查找关键字相关的所有政 策文件,如下所示:

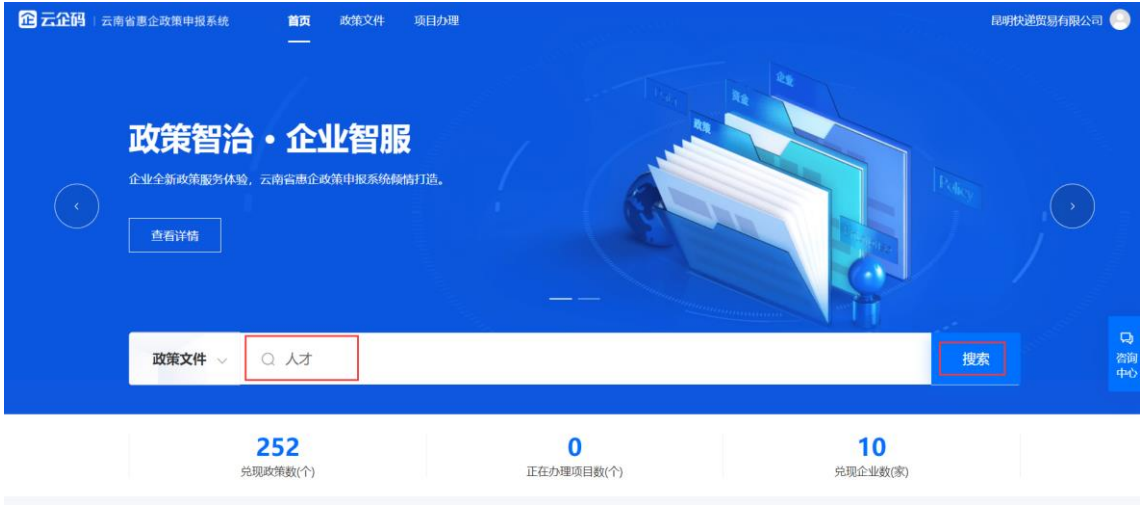

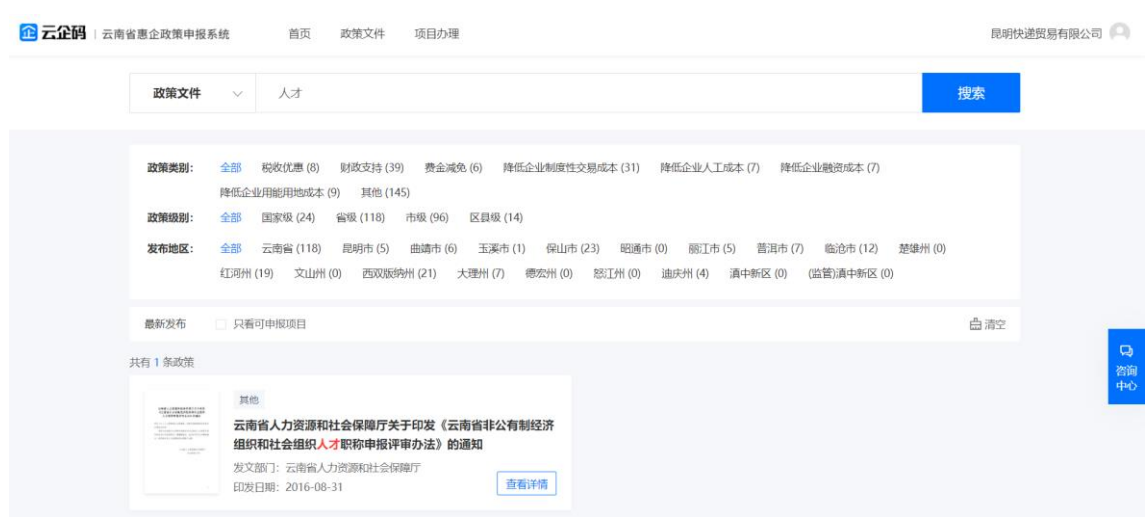

### **2.7.1.3** 数据展示

展示平台累计的"兑现政策数"、"正在办理项目数"和"申报企业数"。

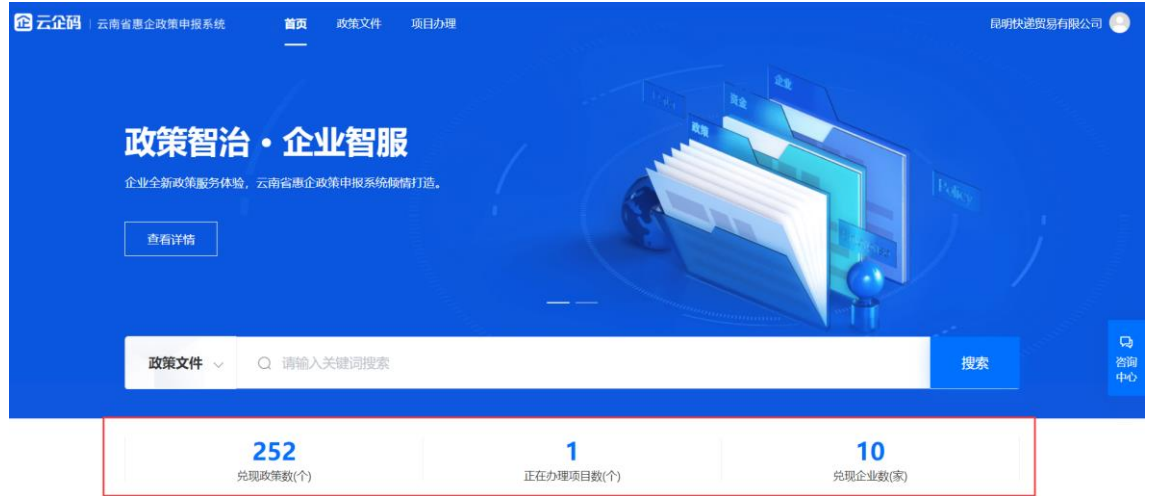

# **2.7.1.4** 热门项目办理

"热门项目办理"模块主要展示当前企业申报较多的项目信息,包括项目 可申报时间、项目标题以及查看详情的链接等内容,点击即可查看该项目的详 细信息,用户点击 "我要办理"即可进行项目申报。

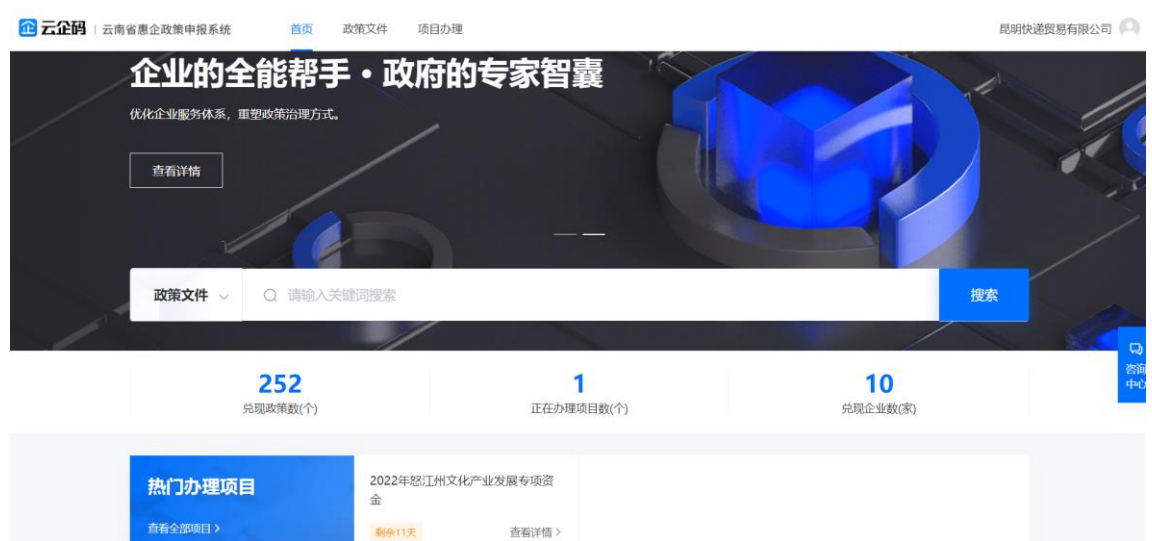

# **2.7.1.5** 最新政策发布

此模块主要是展示最新发布的政策信息。如下图所示:

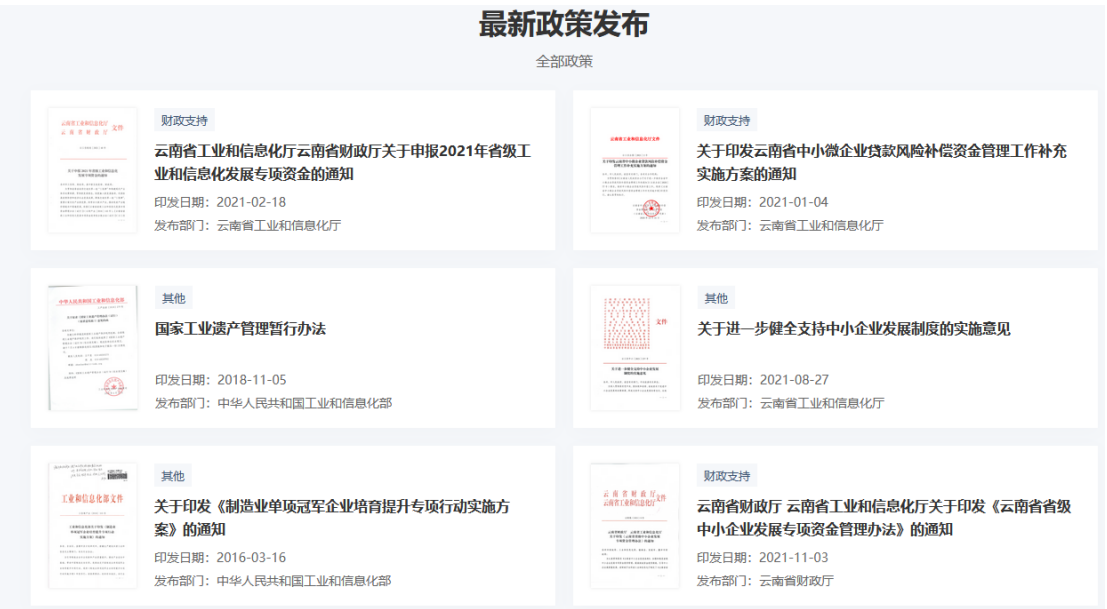

### **2.7.1.6** 政策专区

根据惠企政策的上线地区,页面切换展示省直政策专区和市州专区最新发 布的政策,包括政策所属类别、政策标题、发文州市、发文部门、印发时间等, 点击标题可查看政策详细信息,点击"查看更多政策"可跳转至政策文件的筛 选页面:

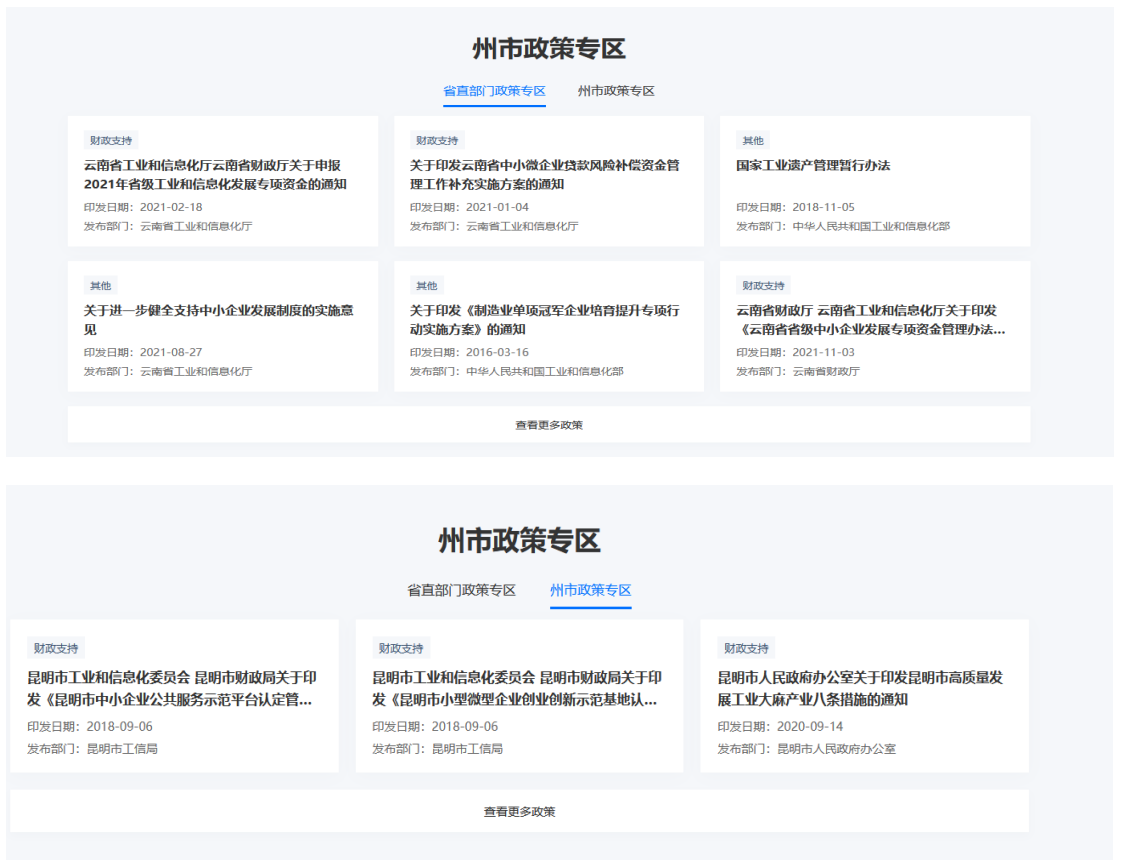

# <span id="page-16-0"></span>**2.7.2** 政策文件

为方便用户查看和筛选政策信息,本模块提供"政策类别"、"政策级别"、 "发布地区"等多维度形式展示当前平台的政策信息,用户可根据自身需要搜 索相关政策信息,支持多条件组合查询。如下图所示:

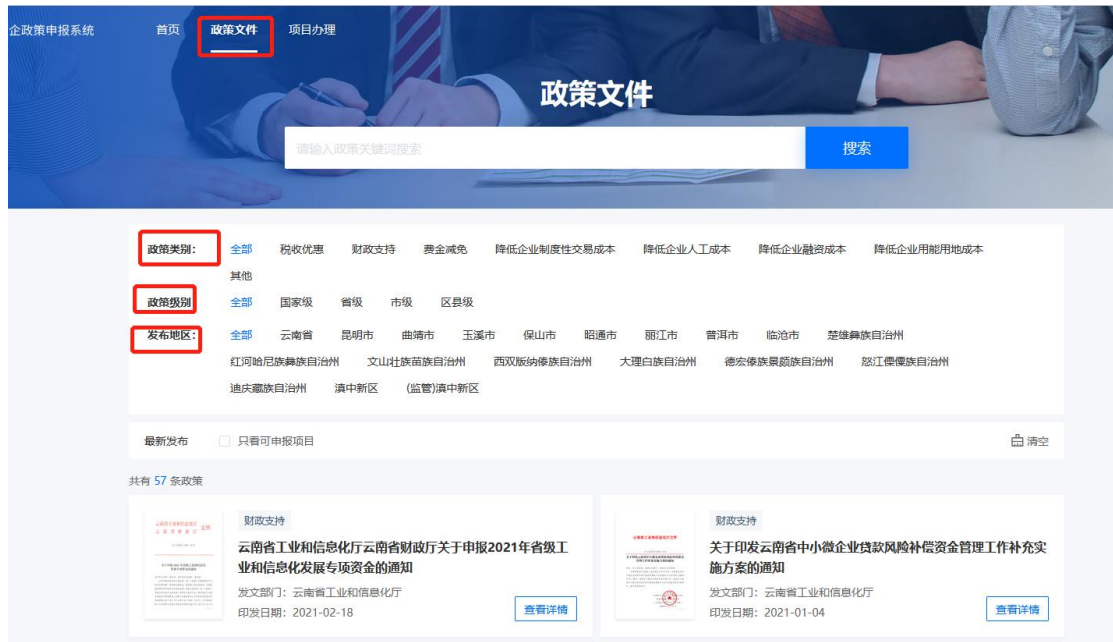

点击查看详情即可进入政策详情界面,如下所示:

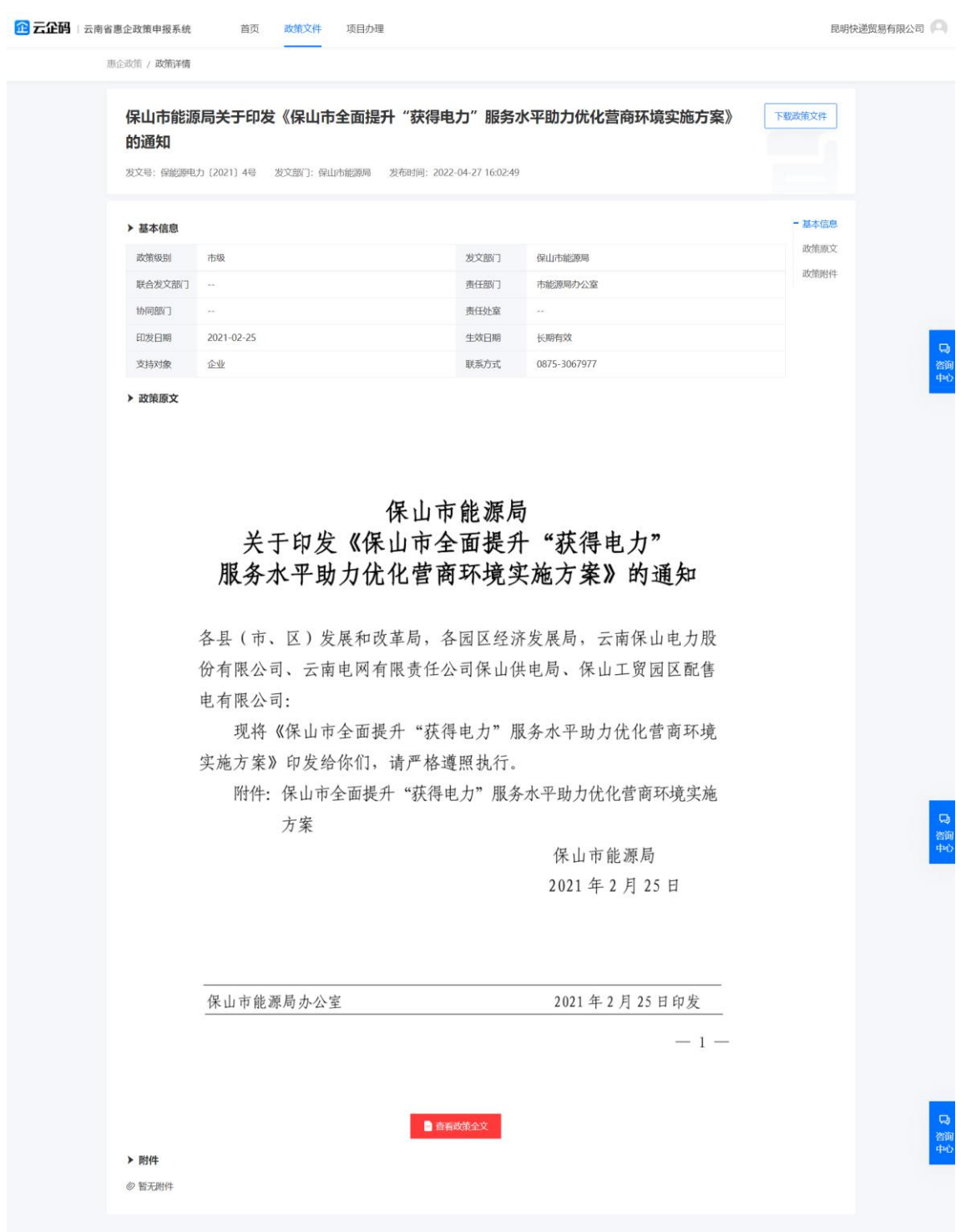

页面分为基本信息(发文部门、责任部门、协调部门、责任处室、印发日 期、生效日期、支持对象、联系方式)、政策原文和政策附件三部分,可通过 右侧导航栏快速定位查看。点击右上角"下载政策文件"可将文件下载至本地, 点击页面底部"查看政策全文"可跳转查看政策文件全文。